# Come svuotare la cache del browser

TUTTOCARTUCCE S.R.L.

2020

# Svuotare la cache: come fare per eliminare i dati dalla memoria temporanea del browser

Sia che si navighi in Internet sul PC o sullo smartphone o si utilizzino applicazioni, i contenuti di base dei siti web e delle applicazioni visitate vengono salvati nella cache. Questo serve principalmente per ottimizzare l'esperienza di navigazione e l'uso delle app, ma può anche avere un effetto negativo. Rallentamenti della navigazione o delle App o caricamento errato delle informazioni.

La cache è una sorta di memoria del browser. La prima volta che si visita un sito web, nel PC vengono memorizzati contenuti quali grafica, voci di ricerca e file. Poiché il processo viene eseguito in background, non è direttamente visibile all'utente. Se si visita di nuovo una pagina precedentemente visitata, non è necessario scaricare nuovamente i dati memorizzati. Invece il browser accede semplicemente al contenuto memorizzato nella cache e può quindi visualizzare la pagina più velocemente.

Il contenuto della pagina web salvato nella cache può essere rimosso manualmente. E ci sono diversi motivi per cui si dovrebbe svuotare regolarmente la cache:

- Se nella cache si accumulano troppi contenuti, possono rallentare il computer.
- Se i dati memorizzati nella cache sono obsoleti, vengono visualizzati al posto del contenuto corrente.
- Se la cache viene svuotata, verranno eliminate anche le tracce dei dati memorizzati nel browser.

A cosa bisogna prestare attenzione quando si svuota la cache e si cancellano cookie?

Proprio come la cache, i cookie garantiscono un caricamento più rapido dei siti web e una navigazione più semplice in Internet. Mentre la cache memorizza copie del contenuto di altri siti web, i cookie vengono utilizzati a scopo identificativo. Le pagine web memorizzano i pacchetti di dati su dispositivi client quali PC, tablet o smartphone e li utilizzano per riconoscere gli utenti e fornire loro informazioni personalizzate. Se si eliminano i cookie, si rimuovono anche le impostazioni personali della pagina e le informazioni di accesso.

Se si desidera svuotare solo la cache, si consiglia di considerare tutte le possibili opzioni di eliminazione e di regolare le impostazioni di conseguenza.

## Svuotare le cache e cancellare i cookie

I browser, come ad esempio Chrome, memorizzano alcune informazioni dei siti web nella propria cache e nei cookie. Se svuoti la cache e cancelli i cookie puoi risolvere alcuni problemi, ad esempio quelli di caricamento o formattazione sui siti.

### In Chrome

Apri Chrome sul computer.

Fai clic su Altro in alto a destra.

Fai clic su Altri strumenti e poi Cancella dati di navigazione.

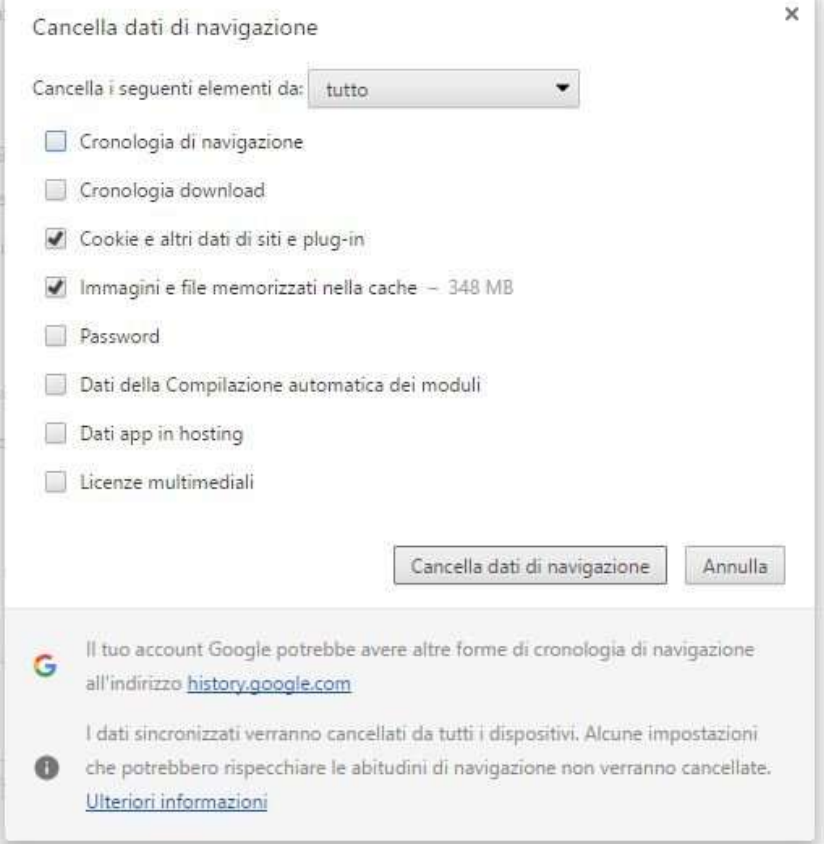

Seleziona un intervallo di tempo nella parte superiore. Per eliminare tutti i dati seleziona Tutto.

Seleziona le caselle relative alle opzioni "Cookie e altri dati dei siti" e "Immagini e file memorizzati nella cache".

Fai clic su Cancella dati.

#### Cosa succede dopo aver cancellato questi dati

Dopo aver svuotato la cache e cancellato i cookie:

Alcune impostazioni sui siti vengono eliminate. Ad esempio, se avevi eseguito l'accesso, dovrai accedere di nuovo.

Se attivi la sincronizzazione in Chrome, l'Account Google con cui sincronizzi i dati rimane collegato per poter eliminare i dati su tutti i tuoi dispositivi.

Alcuni siti possono sembrare più lenti perché i contenuti, ad esempio le immagini, devono essere caricati di nuovo.

#### Funzionamento dei cookie e della cache

I cookie sono file creati dai siti web che visiti e agevolano la tua esperienza online salvando i dati di navigazione.

Nella cache vengono memorizzate parti delle pagine, ad esempio le immagini, per velocizzare l'apertura delle pagine alla visita successiva.

## Chrome Android

- 1. Apri l'app Chrome  $\bullet$  sul telefono o tablet Android.
- 2. Tocca Altro  $\therefore$  Impostazioni a destra della barra degli indirizzi.
- 3. Tocca Privacy Cancella dati di navigazione.
- 4. Scegli un intervallo di tempo, ad esempio Ultima ora o Tutto.
- 5. Seleziona "Cookie e altri dati dei siti". Deseleziona tutte le altre voci.
- 6. Tocca Cancella dati Cancella.

#### Chrome iPhone iPad

- 1. Apri l'app Chrome  $\bullet$  sull'iPhone o sull'iPad.
- 2. In basso a destra, tocca Altro **Impostazioni**  $\bullet$
- 3. Tocca Privacy Cancella dati di navigazione.
- 4. Seleziona Cookie, dati dei siti. Deseleziona le altre voci.
- 5. Tocca Cancella dati di navigazione Cancella dati di navigazione.
- 6. Tocca Fine.

#### In Firefox

Fare clic sul pulsante dei menu  $\equiv$  e selezionare Opzioni

Selezionare il pannello Privacy e sicurezza

Nella sezione Cookie e dati dei siti web, fare clic su Elimina dati…

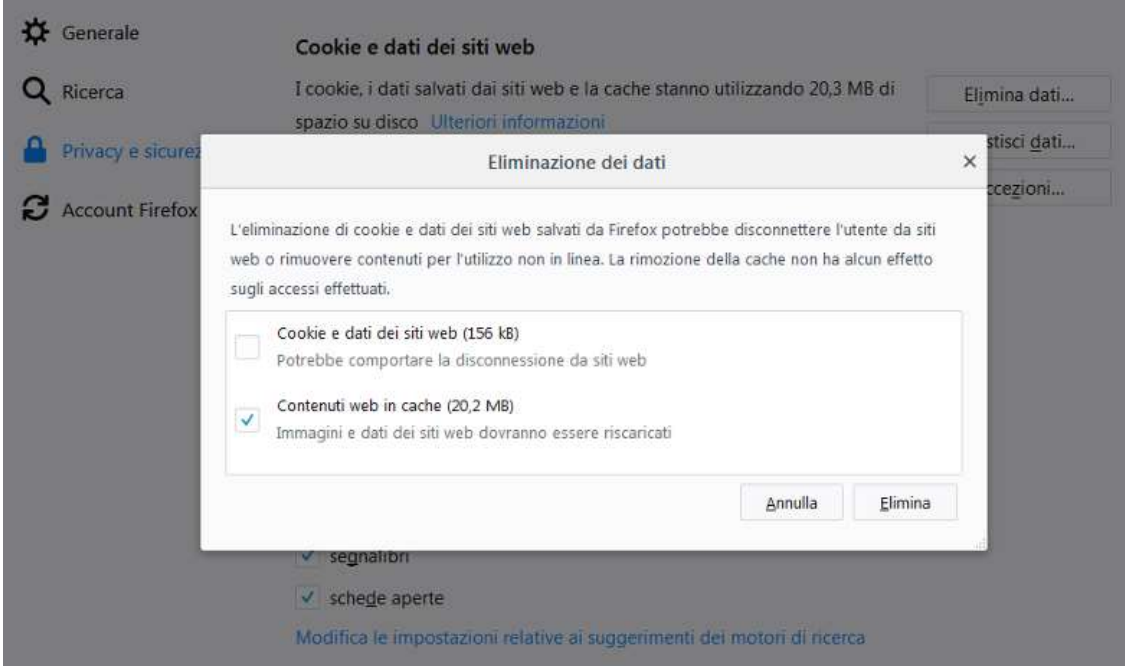

Deselezionare la casella Cookie e dati dei siti web.

Accertarsi che sia selezionate solamente l'opzione Contenuti web in cache e fare clic sul pulsante Elimina.

Chiudere la pagina about:preferences. Le eventuali modifiche apportate verranno salvate automaticamente.

#### Microsoft Edge

Per visualizzare la cronologia esplorazioni, seleziona Hub (il pulsante con le tre linee orizzontali)

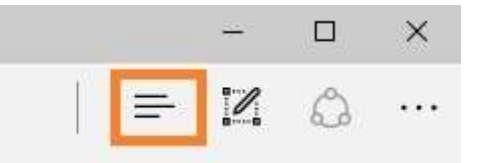

Clicca sull'icona dell'orologio (Cronologia).

Seleziona Cancella tutta la cronologia.

Scegli i tipi di dati che vuoi rimuovere dal PC. Conferma selezionando Cancella.

Riavvia il browser.

### Microsoft Internet Explorer

Clicca sull'icona a forma di ingranaggio.

Nel menu a tendina, clicca su Sicurezza.

Seleziona Cancella cronologia

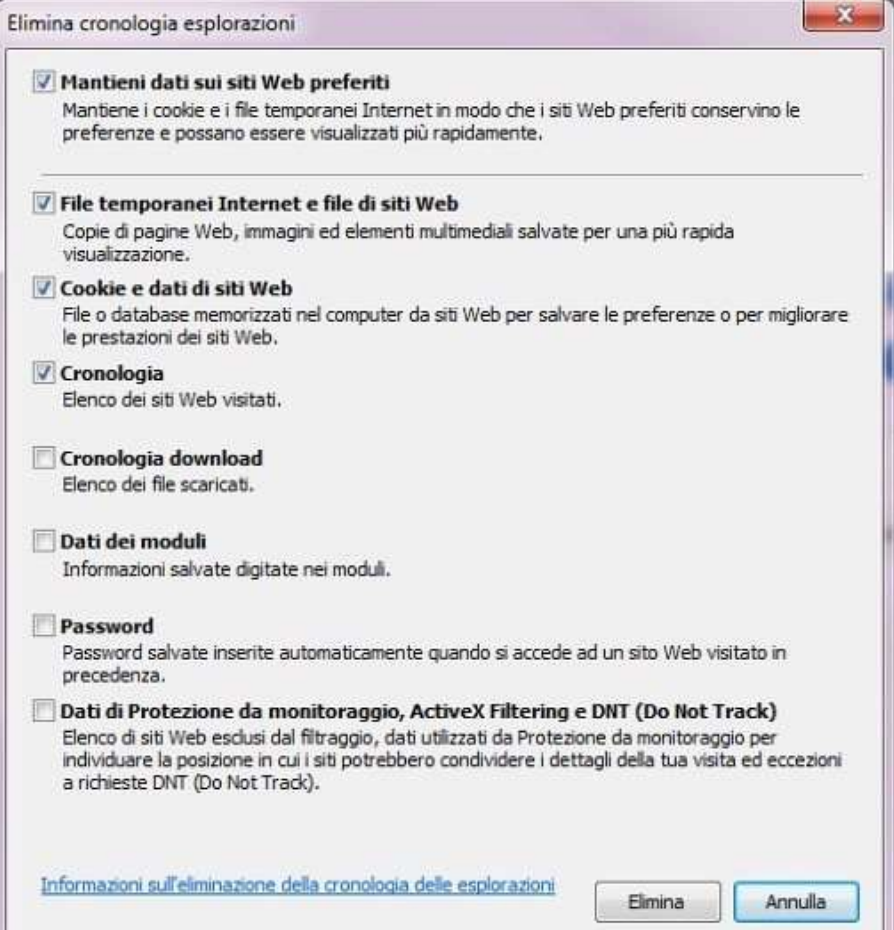